# **INSTALLATIONSANLEITUNG BEDIENUNGSANLEITUNG**

# **Lima Connect**

Version 1.0 von **2023-11** 

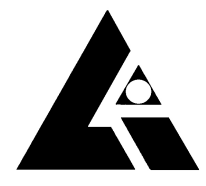

**List-Magnetik** Dipl.-Ing. Heinrich List GmbH D-70771 Leinfelden-Echterdingen Max-Lang-Str. 56/2 Fon: + 49 (711) 903631-0 Fax: + 49 (711) 903631-10 Internet: https://www.list-magnetik.com E-mail: info@list-magnetik.de

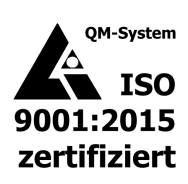

# **INHALTSVERZEICHNIS**

# **Lima Connect (2023-11)**

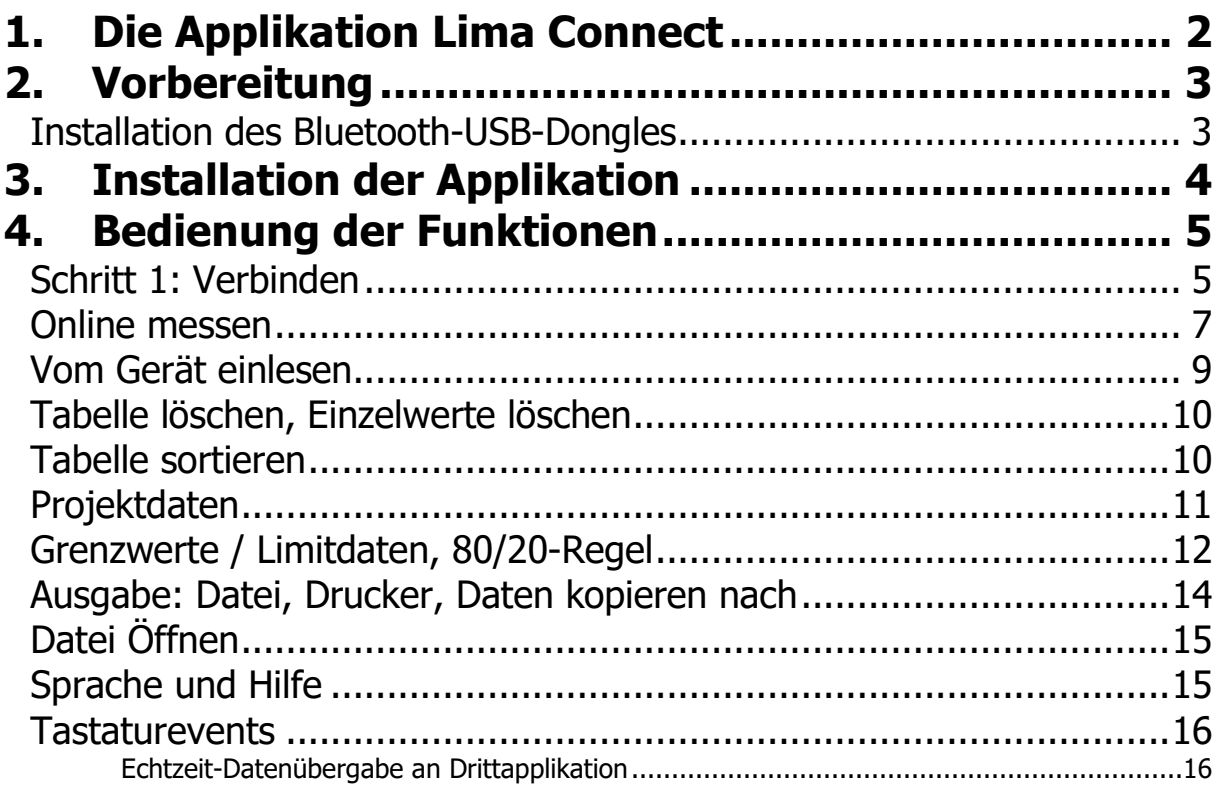

# **1. DIE APPLIKATION LIMA CONNECT**

Die kostenlose Applikation **Lima Connect** zur Datenübertragung zum PC können Sie unter **https://www.list-magnetik.com/applikationen/lima-connect** herunterladen.

Mit Lima Connect können Sie Online messen, den Gerätespeicher auslesen, die Ergebnisse ausdrucken, oder in Folgeanwendungen wie Microsoft Word und Microsoft Excel übertragen.

Lima Connect arbeitet mit den Messgeräten der List-Magnetik Dipl.-Ing. Heinrich List GmbH. Stand November 2023 sind dies die Schichtdickenmessgeräte TOP-CHECK Dual/Ferro und MEGA-CHECK DX sowie das Magnetfeldmessgerät MP-4000.

Nach Aufbau der Verbindung wird die Oberfläche durch Erkennen des Geräts optisch angepasst.

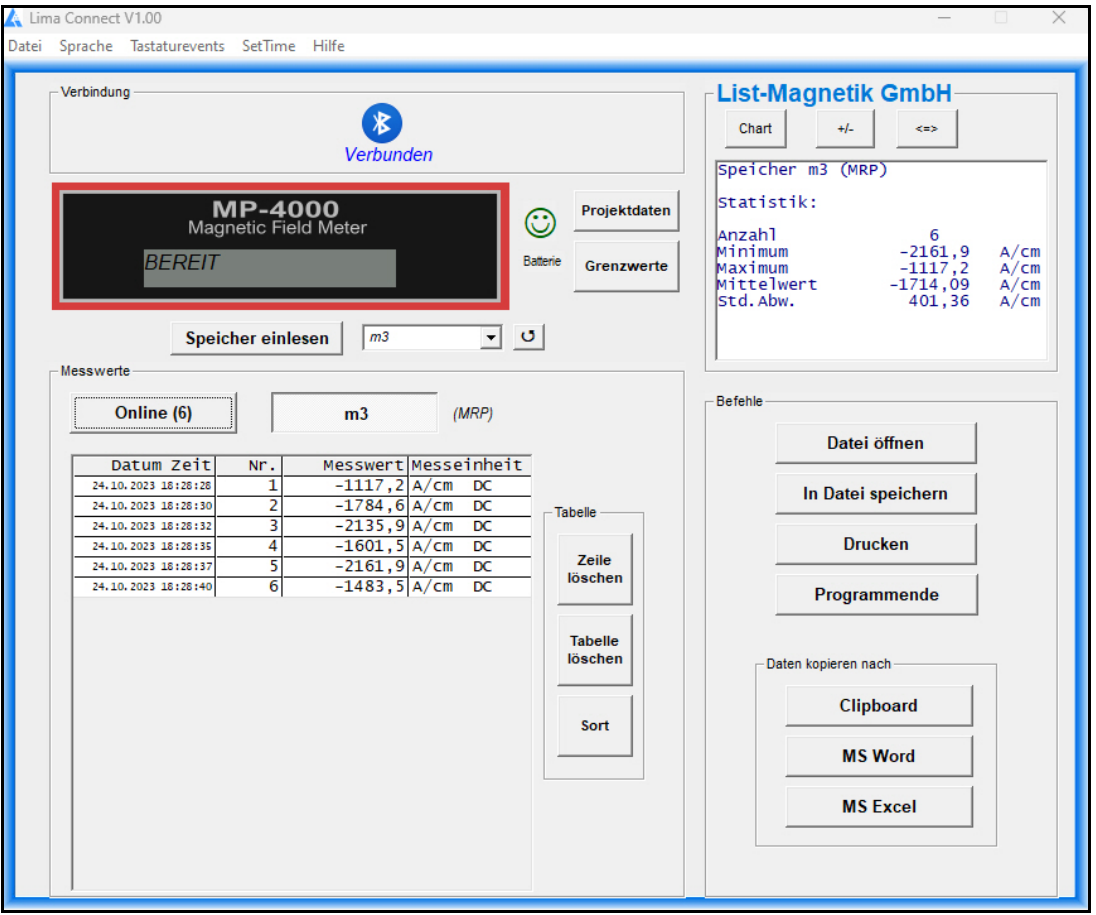

Beispielansicht bei Verbindung mit Magnetfeldmessgerät MP-4000

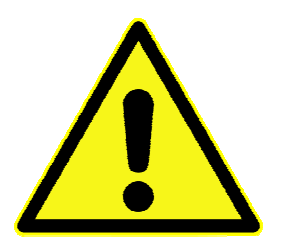

**Die Stabilität der Bluetooth-Verbindung ist umso besser, je näher Sie das Messgerät an den PC bzw. den Bluetooth-Dongle halten.** 

**Sollten Sie Verbindungsprobleme haben, verkürzen Sie bitte den Abstand auf 30 cm.** 

# **2. VORBEREITUNG**

Hat Ihr PC / Laptop eine eingebaute Bluetooth-Schnittstelle? Wenn ja, können Sie diesen Punkt überspringen.

### **INSTALLATION DES BLUETOOTH-USB-DONGLES**

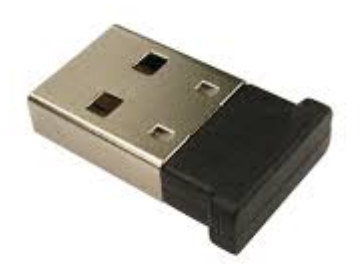

Bei TOP-CHECK Dual und Ferro wird ein Bluetooth-Dongle wie abgebildet mitgeliefert. Klären was bei LMG4 ist

Probieren Sie bitte zuerst, ob die Verbindung zwischen dem Gerät und Ihrem PC via Bluetooth ohne Treiber-Installation funktioniert, nur durch Einstecken des Bluetooth-Empfängers. Bei Windows 10/11 ist es problemlos ohne weitere Installation möglich.

Wenn Sie damit keine Verbindung herstellen können, führen Sie die Installation des Treibers aus, den Sie auf **https://www.list-magnetik.com/download-de** finden.

# **3. INSTALLATION DER APPLIKATION**

Das Installationspaket heißt "Lima\_Connect\_Vxx\_Setup.exe" ( $x =$  Versionsnummer) und ist auf **https://www.list-magnetik.com/applikationen/lima-connect** zum Download verfügbar.

Sollte Ihre Firewall oder Virenscanner eine Installation verhindern oder davon abraten, können Sie diese Warnungen ignorieren. Die Installationspakete sind frei von Viren und Werbung, sie werden nur über unsere Homepage verteilt.

Die bei der Installation verwendeten Standard-Pfade sind bei Windows 10/11

#### **C:\Program Files (x86)\Lima Connect**

Unveränderliche Programmbestandteile

#### **C:\ProgramData\Lima Connect**

#### **C:\<Users>\<>\AppData\Local\VirtualStore\ProgramData\Lima Connect**

Vom Anwender genutzte und veränderte Konfigurationsdaten (Sprache, Limits, Projektdaten), Vorgabe der Beschriftung der Projektdaten, und dieses Handbuch <Users> heißt in deutschen Windows-Installationen "Benutzer"

#### **C:\<Users>\<>\AppData\Roaming\Lima Connect**

Vom Anwender erstellte Messreihen <Users> heißt in deutschen Windows-Installationen "Benutzer"

### **4. BEDIENUNG DER FUNKTIONEN**

### **SCHRITT 1: VERBINDEN**

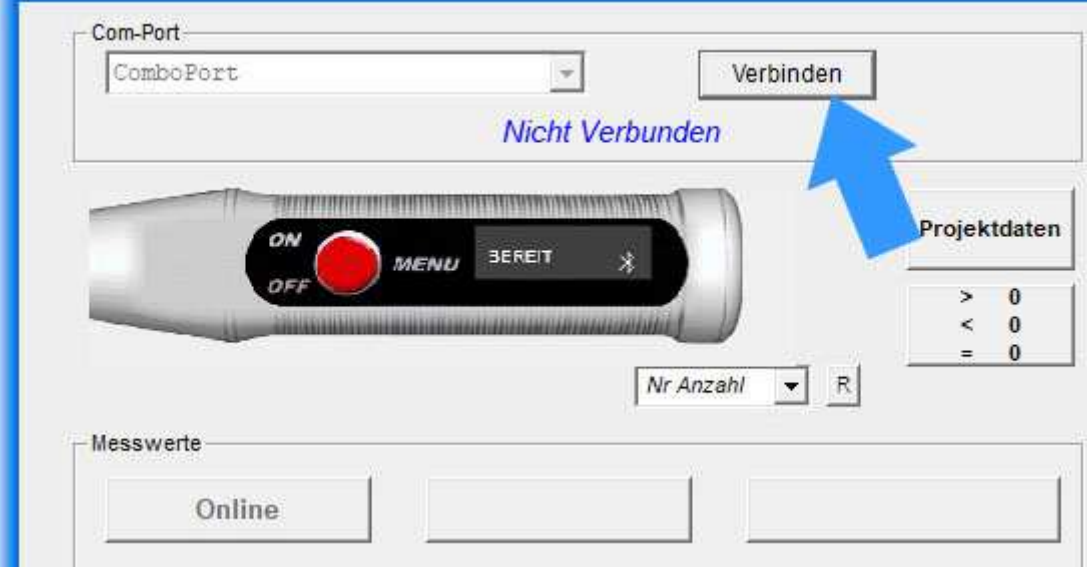

Um Ihr Gerät auszuwählen, öffnet sich das Verbindungsfenster.

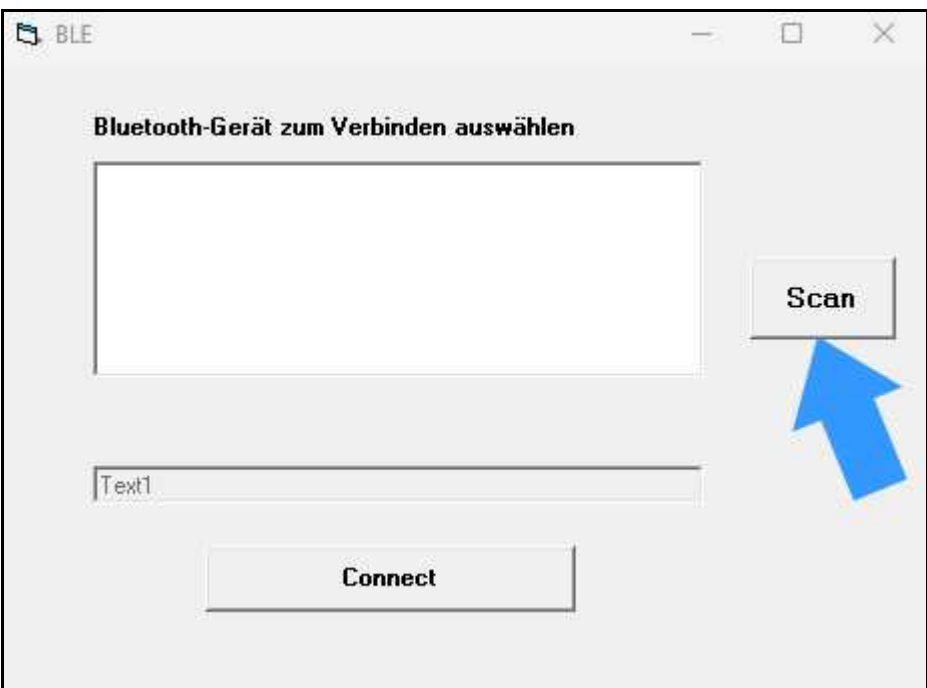

Wählen Sie **Scan**, um eine Suche aller nahe Ihrem PC vorhandenen, angeschalteten Geräte durchzuführen.

Wenn Sie Ihr Gerät erkannt haben, die MAC-Adresse ist im Gerät unter "System" im Menü zu finden, wählen Sie es in der Liste aus und klicken **Verbinden** zum Verbindungsaufbau.

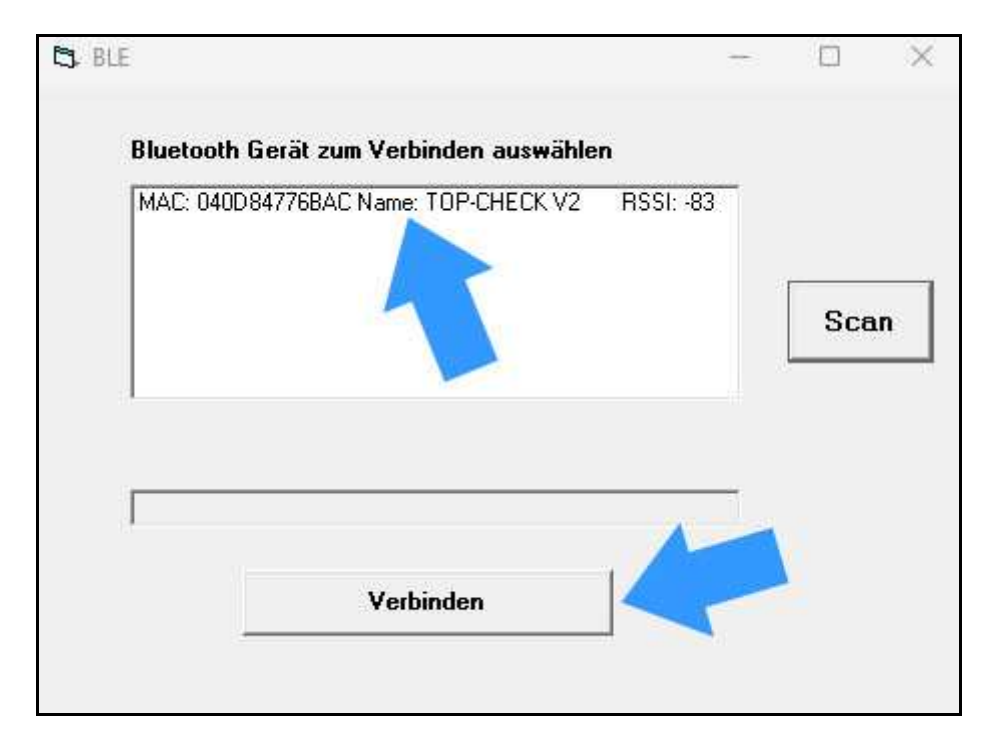

Die Geräteinformationen werden direkt nach dem Verbindungsaufbau eingelesen. Dabei werden die Namen und die Füllstände der Speicher ermittelt und in der Auswahlbox bereitgestellt.

Der linke der 2 Buttons über der Tabelle wird mit "Online" dargestellt.

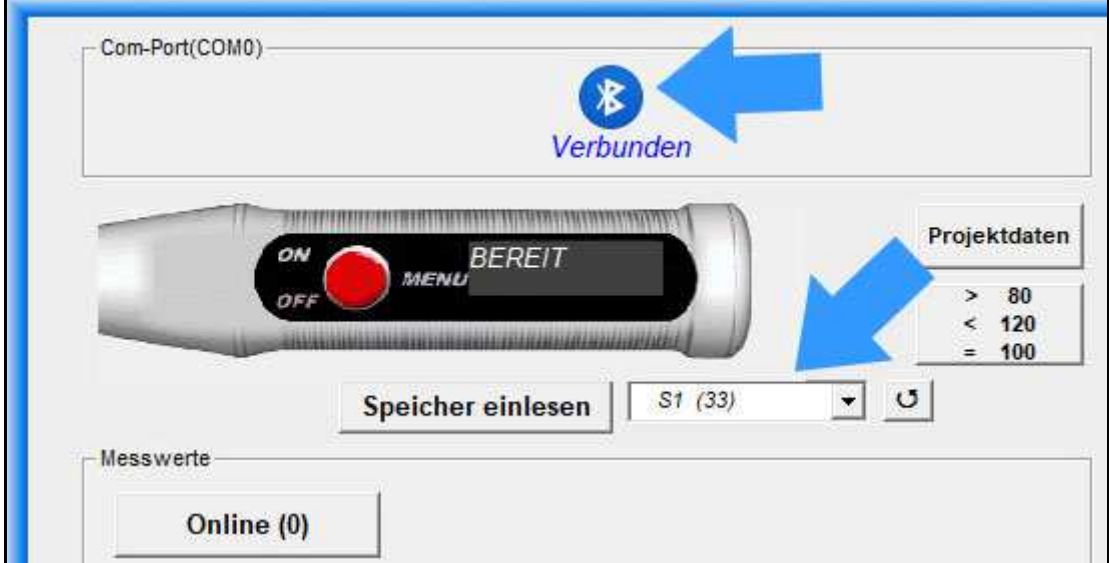

### **ONLINE MESSEN**

Jetzt können Sie mit der Arbeit beginnen.

Zum Beispiel können Sie direkt Online-Messungen vornehmen. Klicken Sie dazu auf den Button "Online" links über der Messwerttabelle.

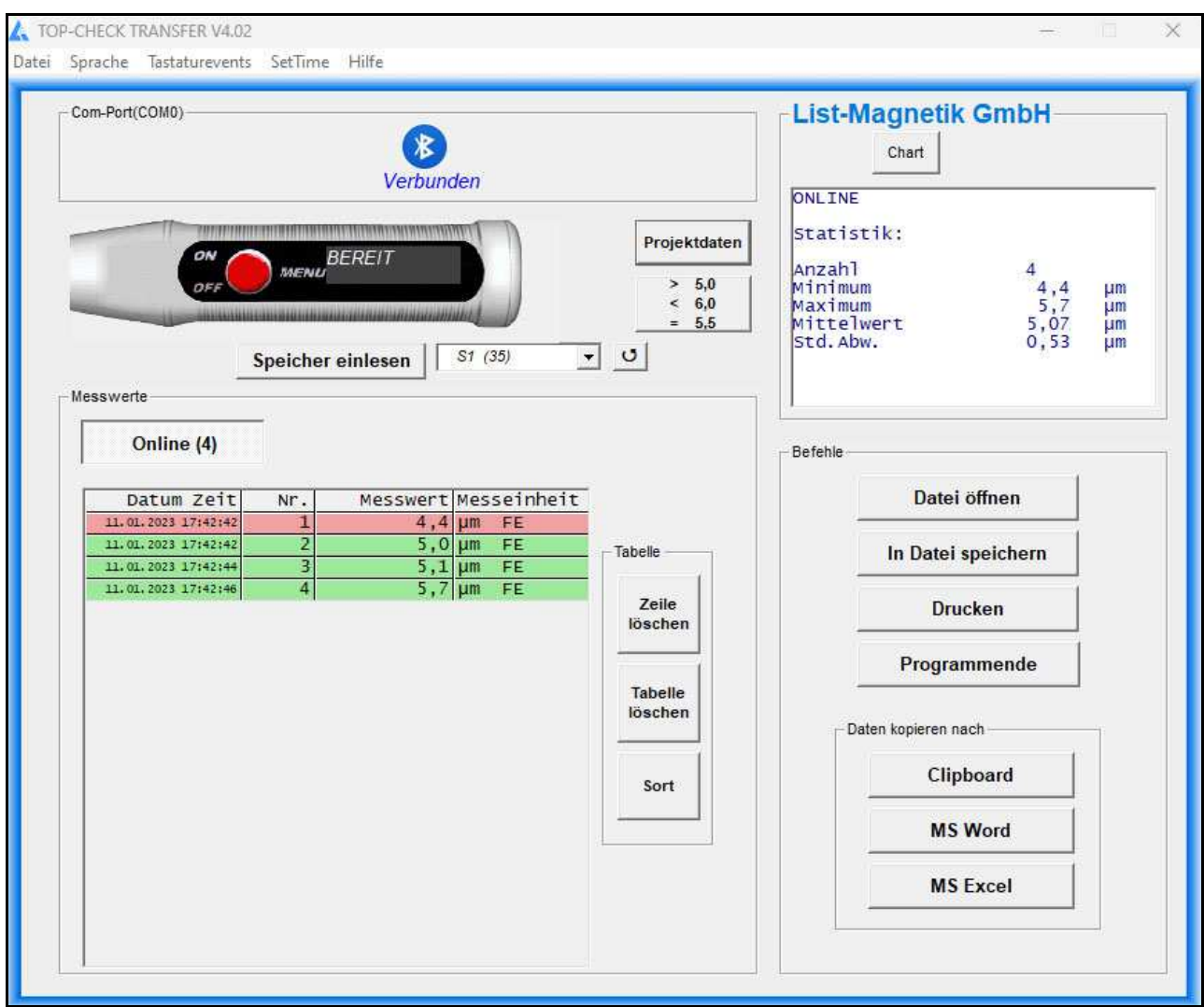

Nach jeder Messung werden automatisch statistische Werte gebildet: Minimum, Maximum, Mittelwert und (ab der zweiten Messung) Standardabweichung. Hinweis: Die Standardabweichung wird mit (n-1) gerechnet.

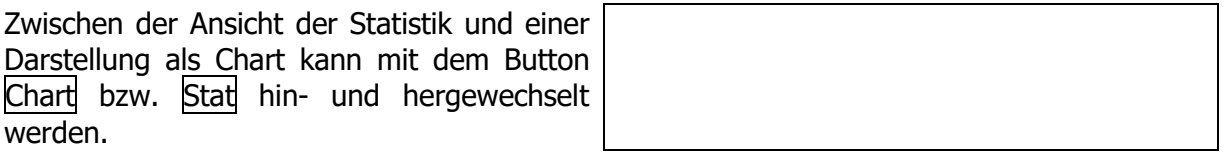

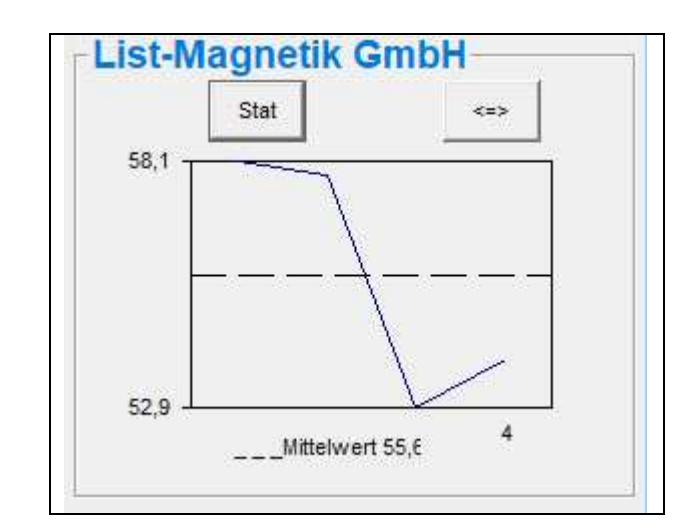

In der Chart-Anzeige können Sie außerdem mit dem Button  $\vert \langle \rangle = \rangle$  in eine größere Ansicht wechseln. Dort ist die Darstellung als Linien- oder Balkendiagramm wählbar.

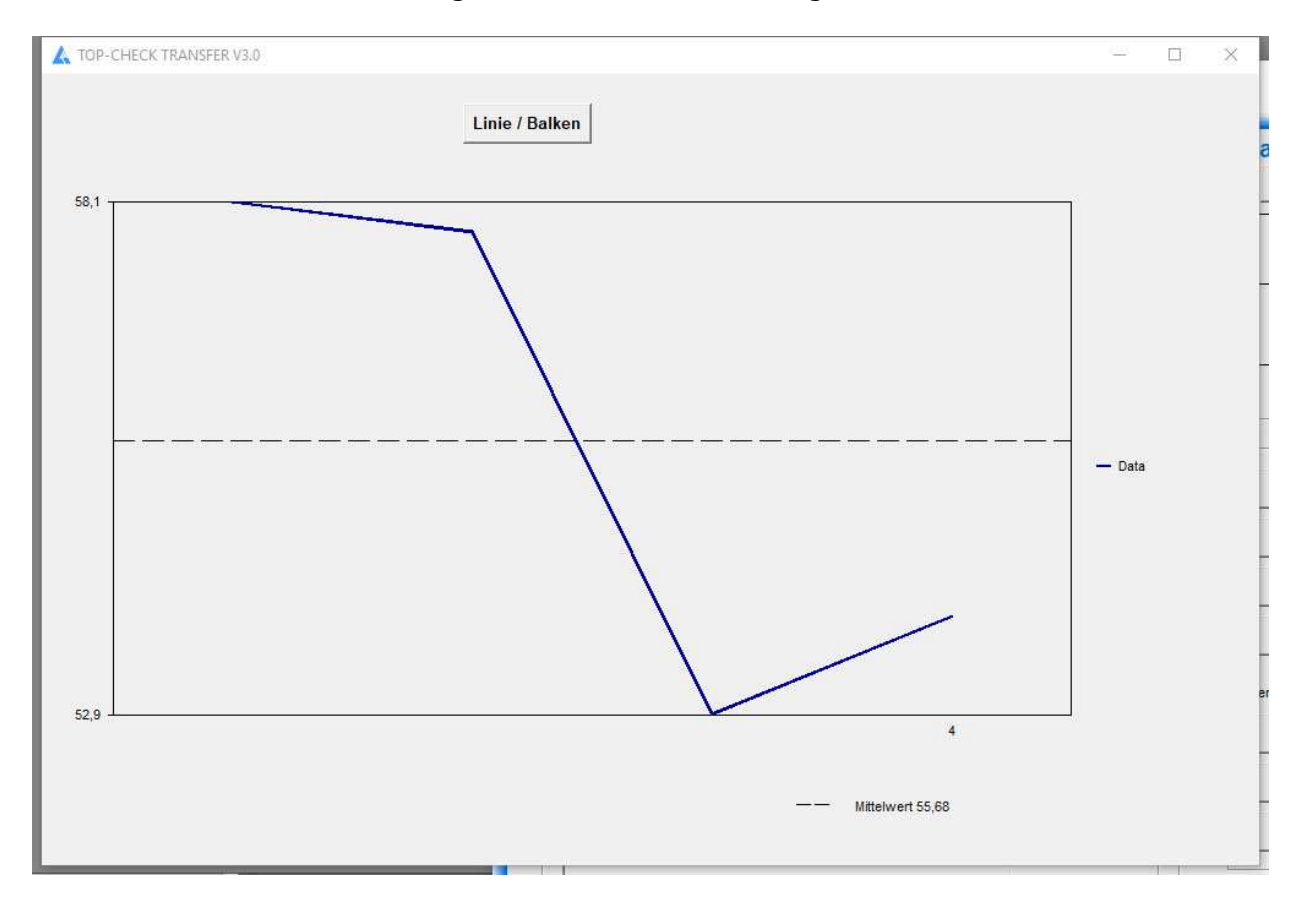

#### **Absolute Werte oder Beachtung des Vorzeichens**

Bei Messungen von magnetischer Feldstärke kann je nach Lage der Sonde oder des Magneten der Wert positiv (Nordpol) oder negativ (Südpol) sein. Für viele Anwendungsfälle ist die Polarität unerheblich, nur der Absolutwert wird betrachtet. Daher ist für die Messung mit einem Magnetfeldmessgerät die statistische Auswertung auf "absolut" vorbelegt. Sie können mit dem Button **+/-** rechts über der Statistik zwischen den beiden Betrachtungsweisen hinund herschalten. Bei der Einfärbung der Messwerte aufgrund der Limits, und bei der Übergabe der Daten an Excel wird diese aktuelle Einstellung **+/-** berücksichtigt.

### **VOM GERÄT EINLESEN**

Über ein Auswahlmenü können Sie angeben, welchen der Gerätespeicher Sie einlesen wollen.

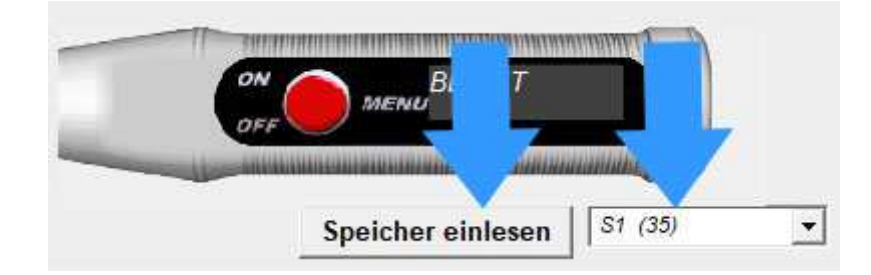

Solange die Übertragung läuft sind alle Aktivitäten gesperrt. Der Zähler hinter dem Namen der Messreihe zählt währenddessen die Messungen mit.

Ist die Messreihe fertig eingelesen, sind die Buttons wieder aktiv und die Statistikdaten sind befüllt.

### **TABELLE LÖSCHEN, EINZELWERTE LÖSCHEN**

Die Tabelle der Messwerte kann entweder ganz gelöscht werden, oder einzelne Zeilen daraus. Die Statistikdaten werden danach automatisch korrigiert.

#### **Hinweis:**

#### **Die Daten im Gerät werden dadurch nicht gelöscht.**

Durch erneutes Einlesen aus dem Gerät werden die gelöschten Werte wieder ergänzt.

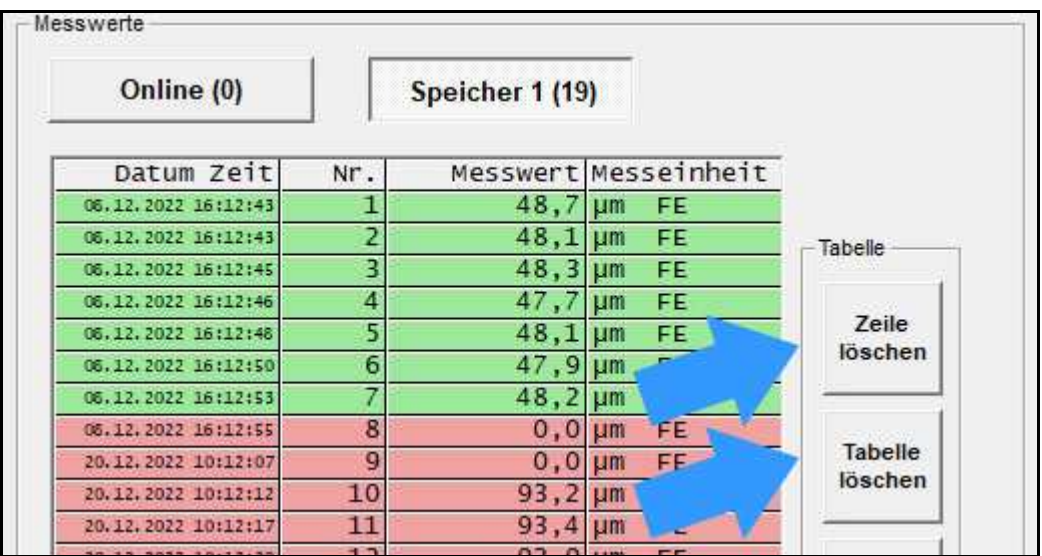

#### **TABELLE SORTIEREN**

Die Tabellen mit den Messwerten können absteigend vom letzten zum ersten sortiert werden.

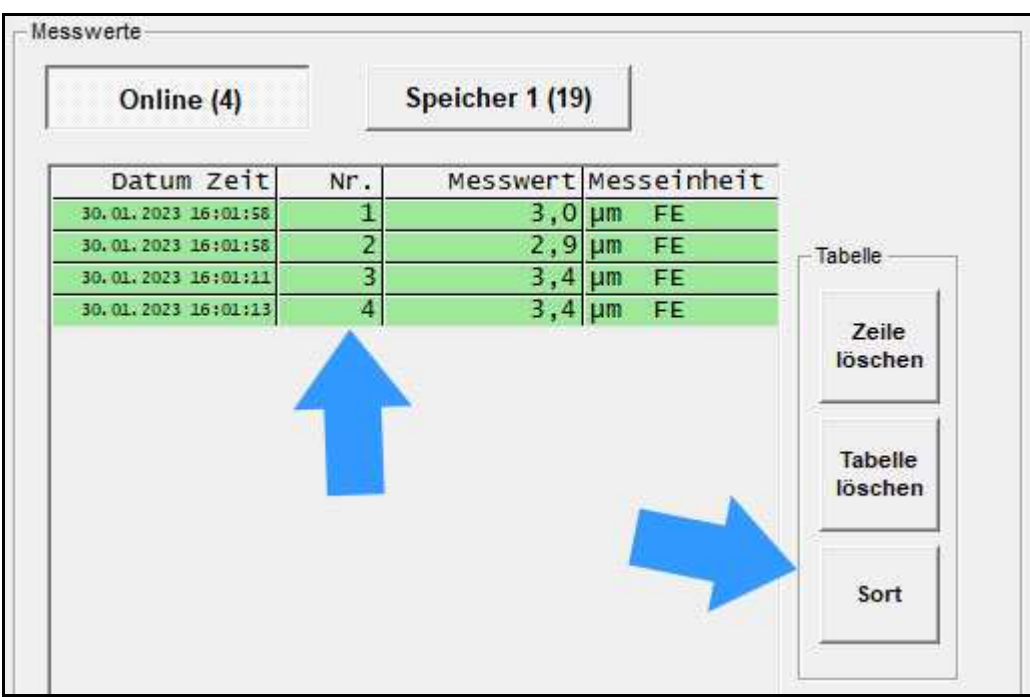

### **PROJEKTDATEN**

Lima Connect ermöglicht Ihnen, Projektdaten zu einer Messreihe zu erfassen. Diese Projektdaten werden dann beim Drucken, bei der Übergabe an Microsoft Word oder Microsoft Excel mitgegeben, so dass Sie eine Dokumentation der Messreihe vornehmen können.

Sie haben eine Datum-/Uhrzeit-Information sowie 6 Freitextfelder als Projektdaten zur Verfügung.

Die Freitextfelder können Sie anwenderbezogen festlegen. In der Konfigurationsdatei "Projekt.ini" auf dem Benutzerdatenverzeichnis ("C:\<Users>\<Ihr Name>\AppData\Roaming\ Lima Connect") können Sie 6 feste Begriffe in Deutsch und Englisch für sich definieren. <Users> heißt in deutschen Windows-Installationen "Benutzer"

In einer Windows-Standardinstallation ist das Benutzerdatenverzeichnis ausgeblendet. Sie können es sichtbar machen, indem Sie "Ausgeblendete Elemente" aktivieren. Dazu gehen Sie bitte im Windows-Explorer auf den Reiter "Ansicht", wo sich der Eintrag oben in der Menüleiste rechts befindet.

Beispiel:

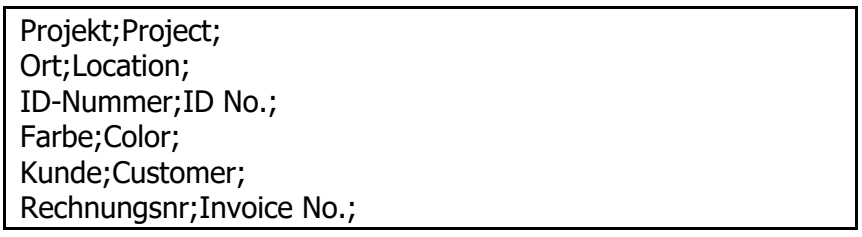

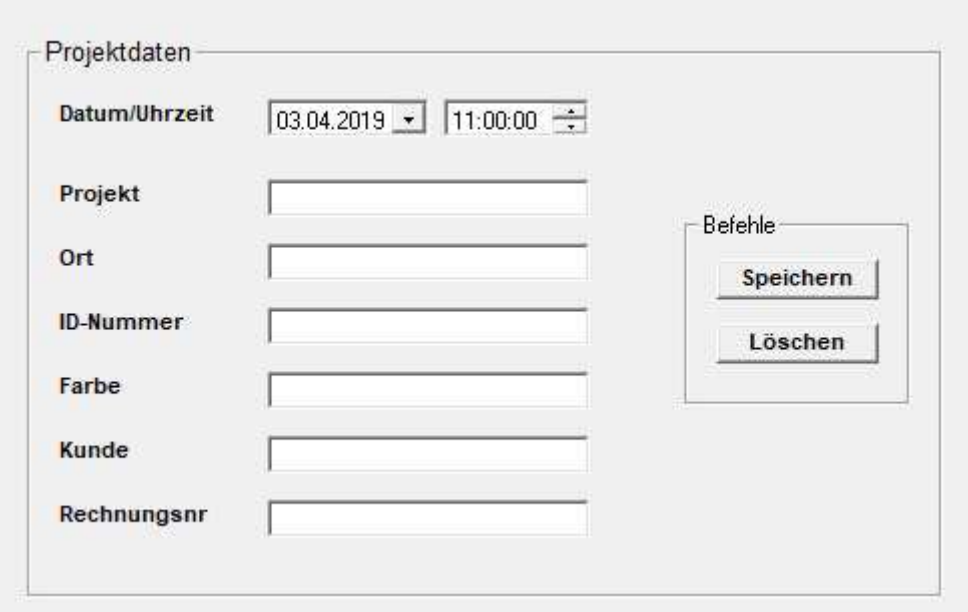

### **GRENZWERTE / LIMITDATEN, 80/20-REGEL**

Mit Grenzwerten ist eine Bewertung Ihrer Messwerte nach Unter- oder Überschreitung eines Korridors möglich. Haben Sie Grenzwerte vorgegeben, werden die Messwerte in grün (= im Korridor) oder rot (= außerhalb) unterlegt dargestellt. Zusätzlich ist ein Sollwert vorgebbar. Die Grenzwerte Min-Limit / Max-Limit und der Sollwert werden in den Charts (Linie oder Balken) angezeigt.

Nur für Schichtdickenmessgeräte (TOP-CHECK, MEGA-CHECK):

Die Umsetzung der **80/20-Regel nach ISO 19840** beim Korrosionsschutz von Stahlbauten durch Beschichtungssysteme kann separat ein- und ausgeschaltet werden. Wird die 80/20- Regel angewendet, wird das Min-Limit automatisch auf 80% des Sollwerts gesetzt.

In der Folge wird dann die Farbe orange für Messwerte im Korridor zwischen Min-Limit (80%) und Sollwert (100%) angewendet. Im Statistikfenster wird eine Bewertung vorgenommen. "OK" ist die Messreihe dann, wenn (jeder einzelne Punkt muss erfüllt sein)

- Kein Messwert über dem Max-Limit liegt
- Kein Messwert unter dem Min-Limit liegt
- Der Mittelwert der Messwerte nicht unter dem Sollwert liegt<br>- Nur maximal 20% der Messwerte unter dem Sollwert liegen
- Nur maximal 20% der Messwerte unter dem Sollwert liegen (Orange-Fälle)

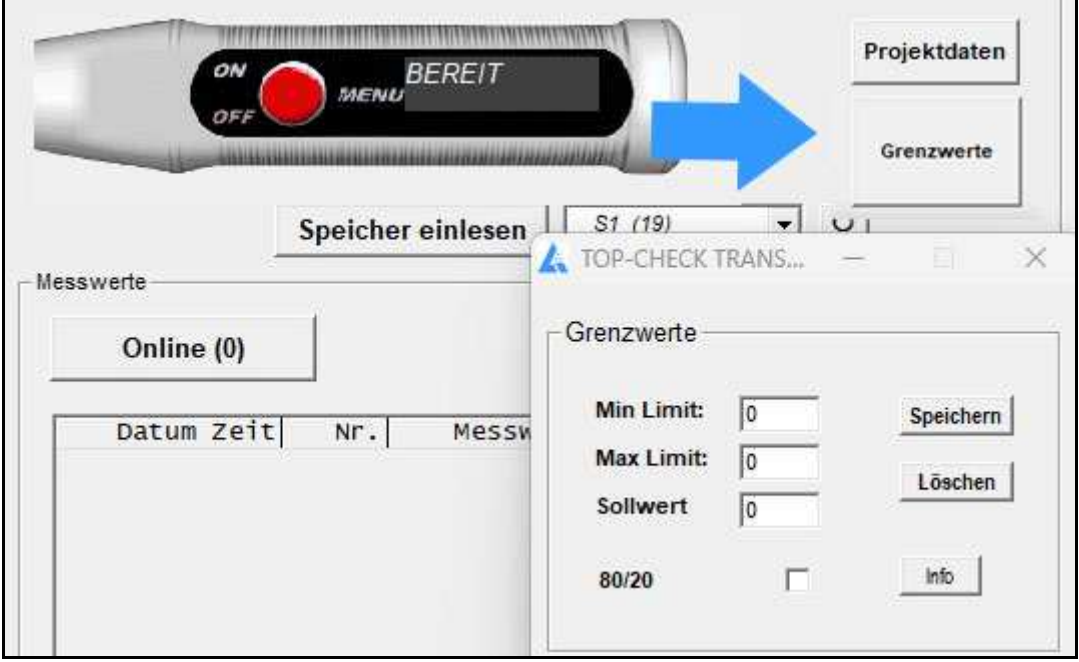

Beispiel: Eingabe von Min Limit =  $40$ , Max-Limit =  $58$ .

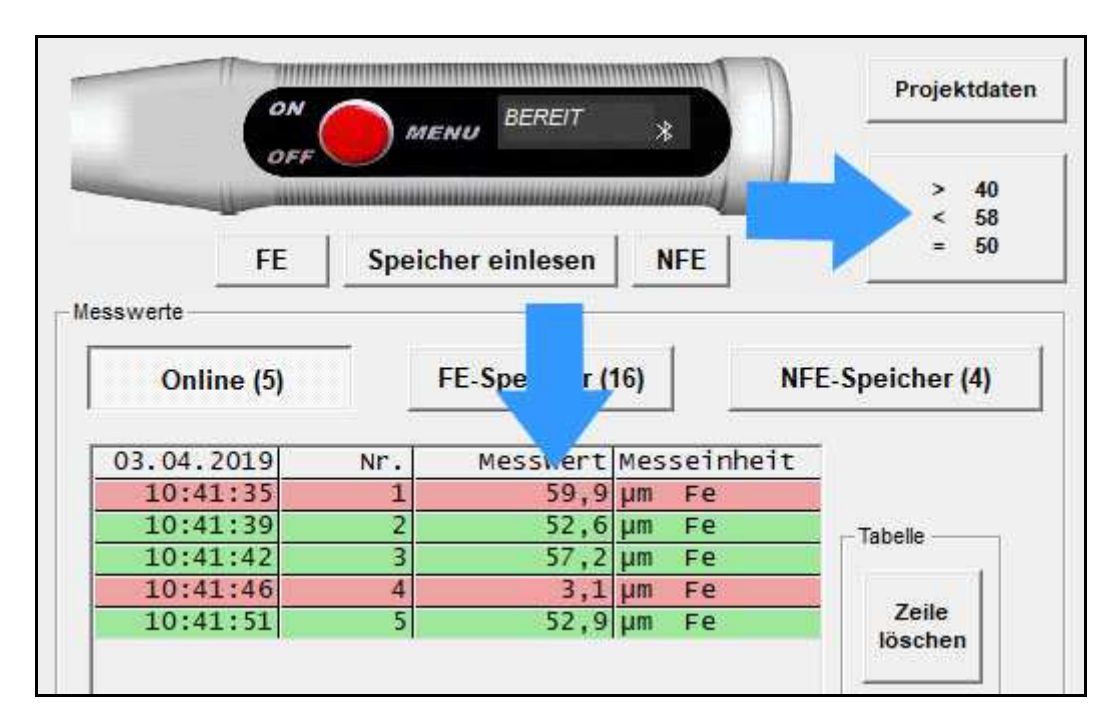

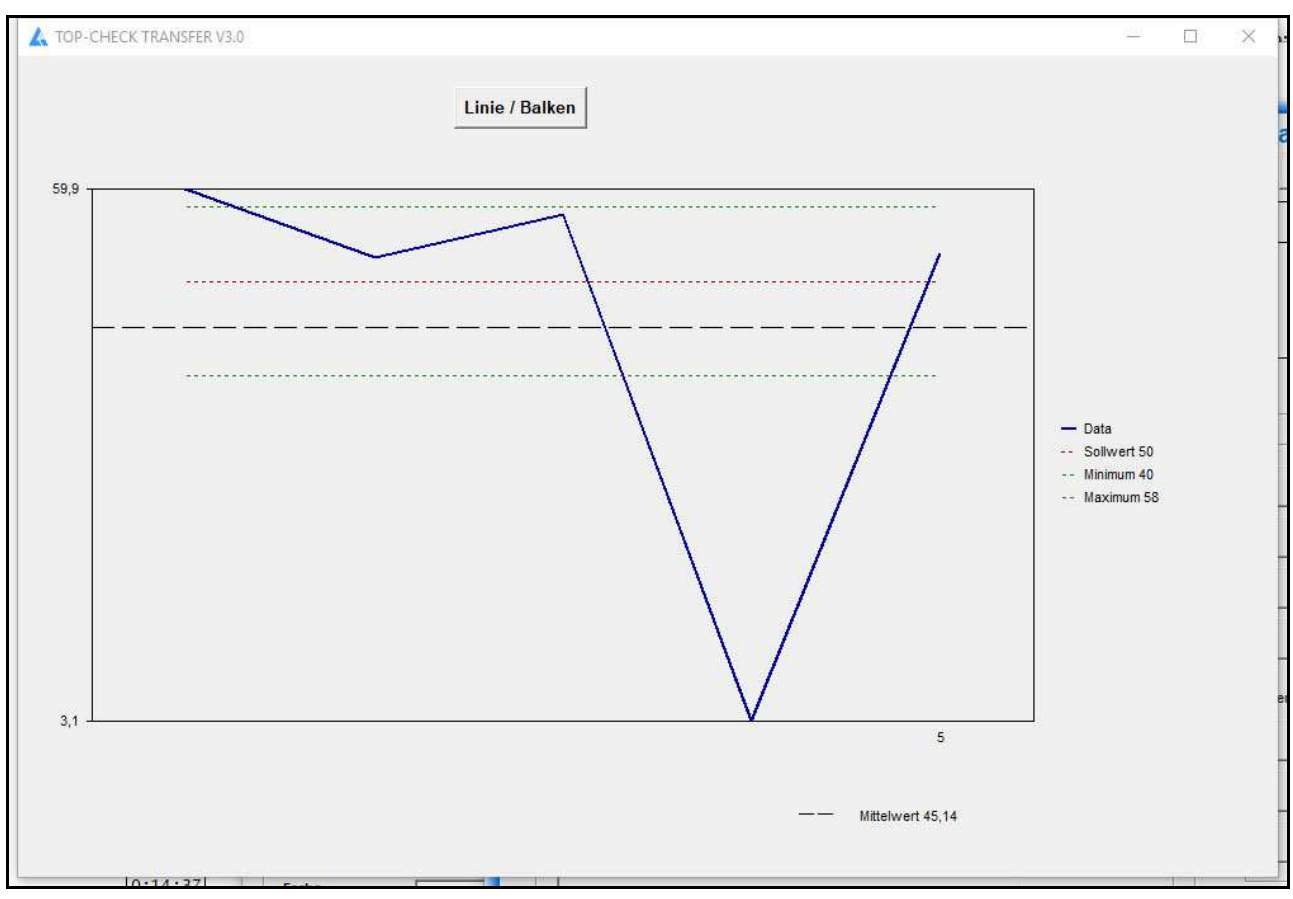

#### Darstellung der Grenzwerte und des Sollwerts im Linienchart

#### **Absolute Werte oder Beachtung des Vorzeichens bei Magnetfeldmessung**

Bei der Einfärbung der Messwerte aufgrund der Limits wird die aktuelle Einstellung **+/-** berücksichtigt.

### **AUSGABE: DATEI, DRUCKER, DATEN KOPIEREN NACH**

Alle Beispiele zeigen die Ergebnisse aus der Schichtdickenmessung und funktionieren identisch für Magnetfeld- und Permeabilitätsmessgeräte.

Die Messreihe kann in eine Datei gespeichert werden. Dateien vom Typ ".mes" sind mit einem Texteditor lesbar.

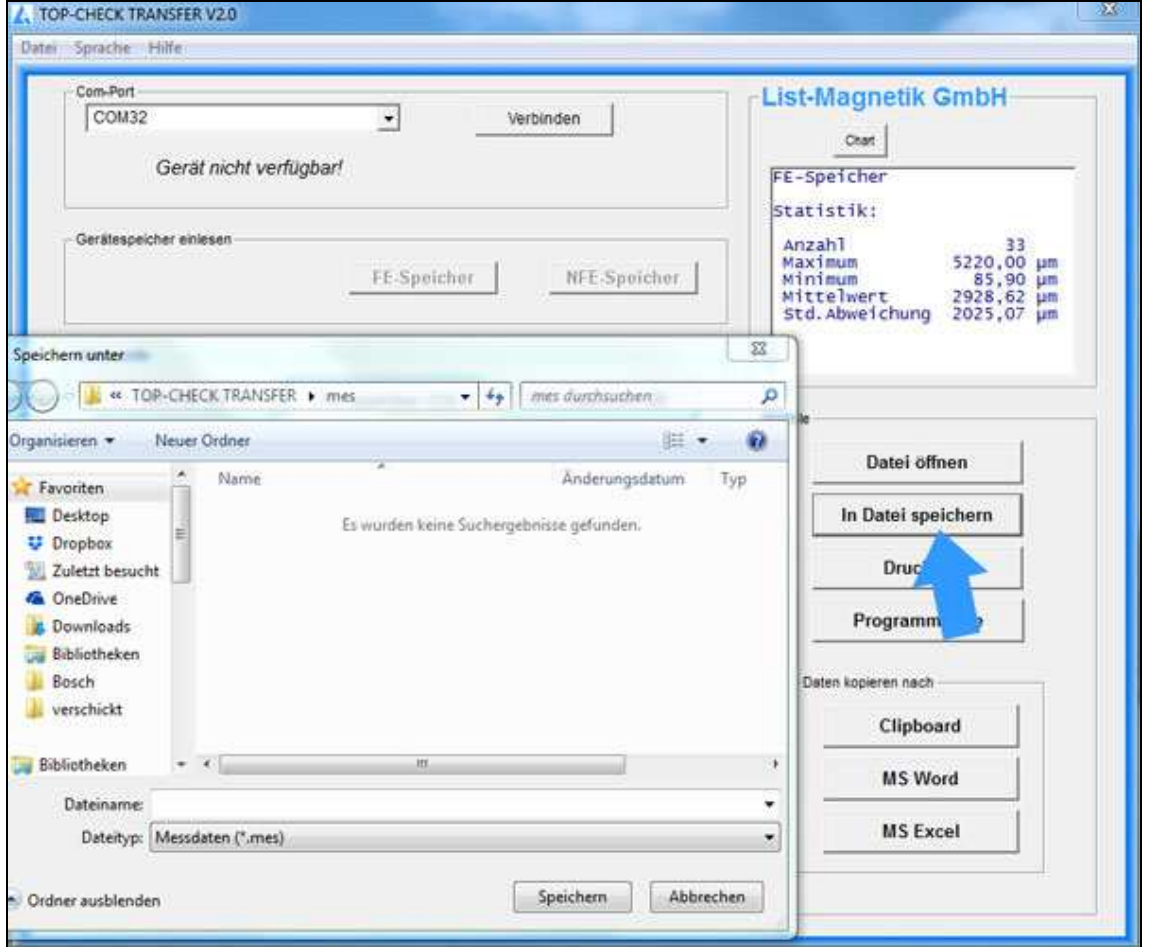

Mit dem Button **Datei öffnen** kann solch eine Messreihe später wieder eingelesen werden.

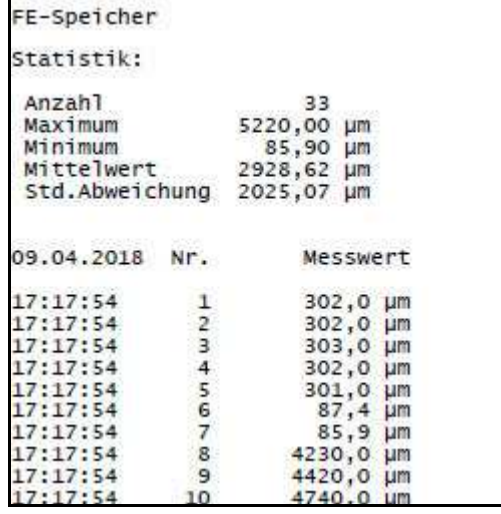

Beispiel für einen Ausdruck über den Button "Drucken"

Über die Zwischenablage (**Clipboard**) können Sie Ihre Daten in beliebige Folgeanwendungen übernehmen.

Die Buttons **MS Word** und **MS Excel** funktionieren nur mit den genannten Microsoft-Office-Komponenten, nicht mit Open Office.

Bei Übergabe an Excel besteht die Wahl, die Daten als Tabelle oder zusätzlich mit grafischer Darstellung als Chart auszugeben.

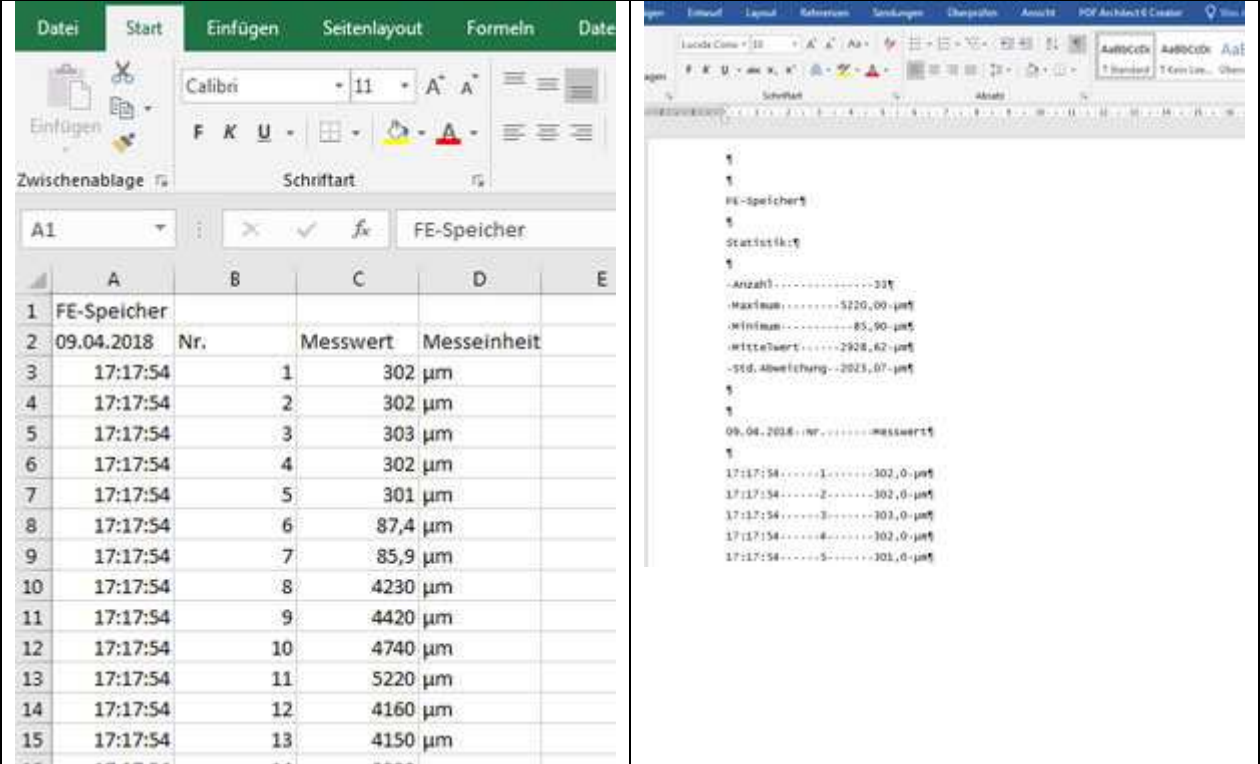

#### **Absolute Werte oder Beachtung des Vorzeichens bei Magnetfeldmessung**

Bei der Übergabe der Daten an Excel wird die aktuelle Einstellung **+/-** berücksichtigt.

## **DATEI ÖFFNEN**

Durch "Datei öffnen" können Sie eine abgespeicherte Datei wieder einlesen.

### **SPRACHE UND HILFE**

Die Sprache ist in der oberen Menüleiste zwischen Deutsch und Englisch umschaltbar.

Im Hilfemenü kann das Handbuch im PDF-Format geöffnet werden.

Unter "Info" sind Ihre Gerätedaten (Typ, Version der Firmware, MAC-Adresse) sichtbar.

### **TASTATUREVENTS**

#### **ECHTZEIT-DATENÜBERGABE AN DRITTAPPLIKATION**

Mit der Funktion "Tastaturevents" kann für die Online-Messung eine zusätzliche Ausgabe in Echtzeit an eine weitere Applikation erfolgen. Zum Beispiel kann das ein CAQ-System sein. Testen kann man die Funktion aber auch mit dem Windows-Texteditor (notepad.exe).

Um die Funktion zu aktivieren, wählen Sie den Reiter "Tastaturevents" in der Kopfzeile aus. Es erscheint ein Eingabefenster.

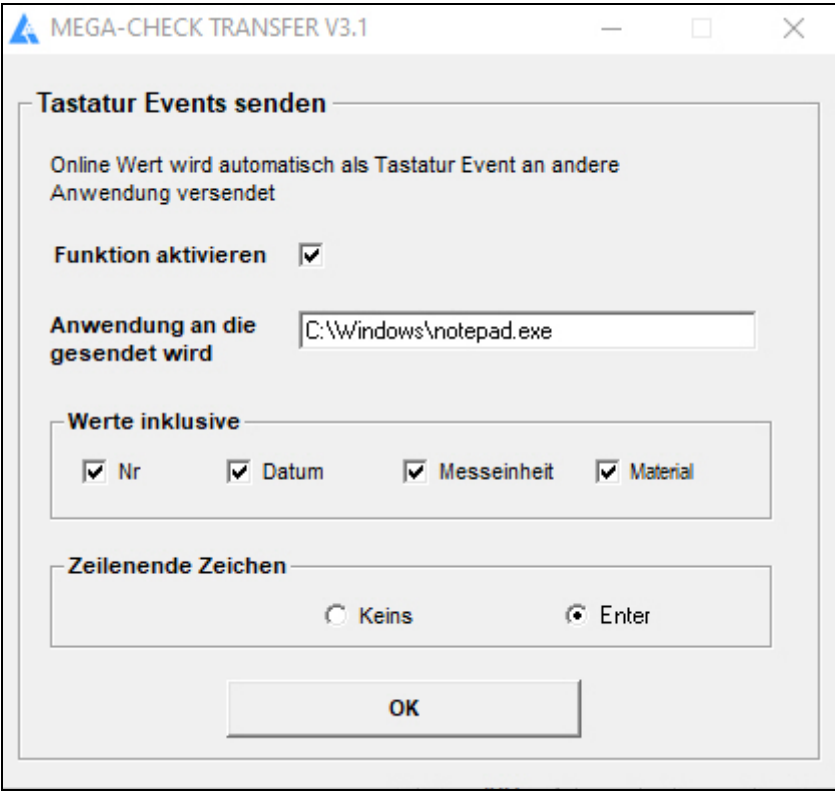

Wenn Sie die Funktion aktivieren (durch Setzen des Hakens), müssen Sie auch eine Applikation auswählen, die die Onlinedaten empfangen soll. Dazu suchen Sie das "EXE", das ausführbare Programm auf Ihrem PC.

Bei der Ausgabe können Sie die Nummer des Messwerts, das Messdatum, die Messeinheit und das Basismaterial (FE/NFE) übertragen. Durch Setzen des entsprechenden Hakens treffen Sie Ihre Wahl. Ob die Eingabe durch ein Zeilenende begrenzt wird oder nicht, ist ebenfalls auswählbar.

**Wichtig:** Die Drittapplikation, an die die Daten übergeben werden, wird zu Beginn durch Lima Connect gestartet. Sie sollte nicht vorher bereits gestartet sein.